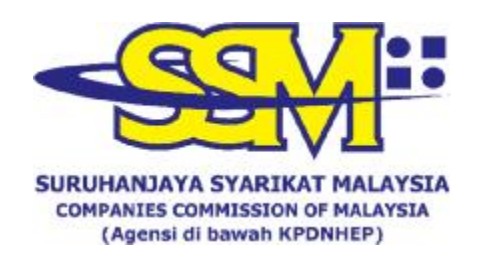

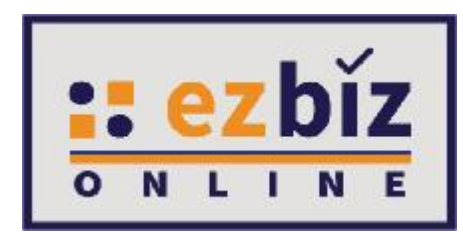

## **TATACARA PENGGUNA EZBIZ MENJAWAB KUIRI**

**Versi 6.0** 

**27 Mac 2023** 

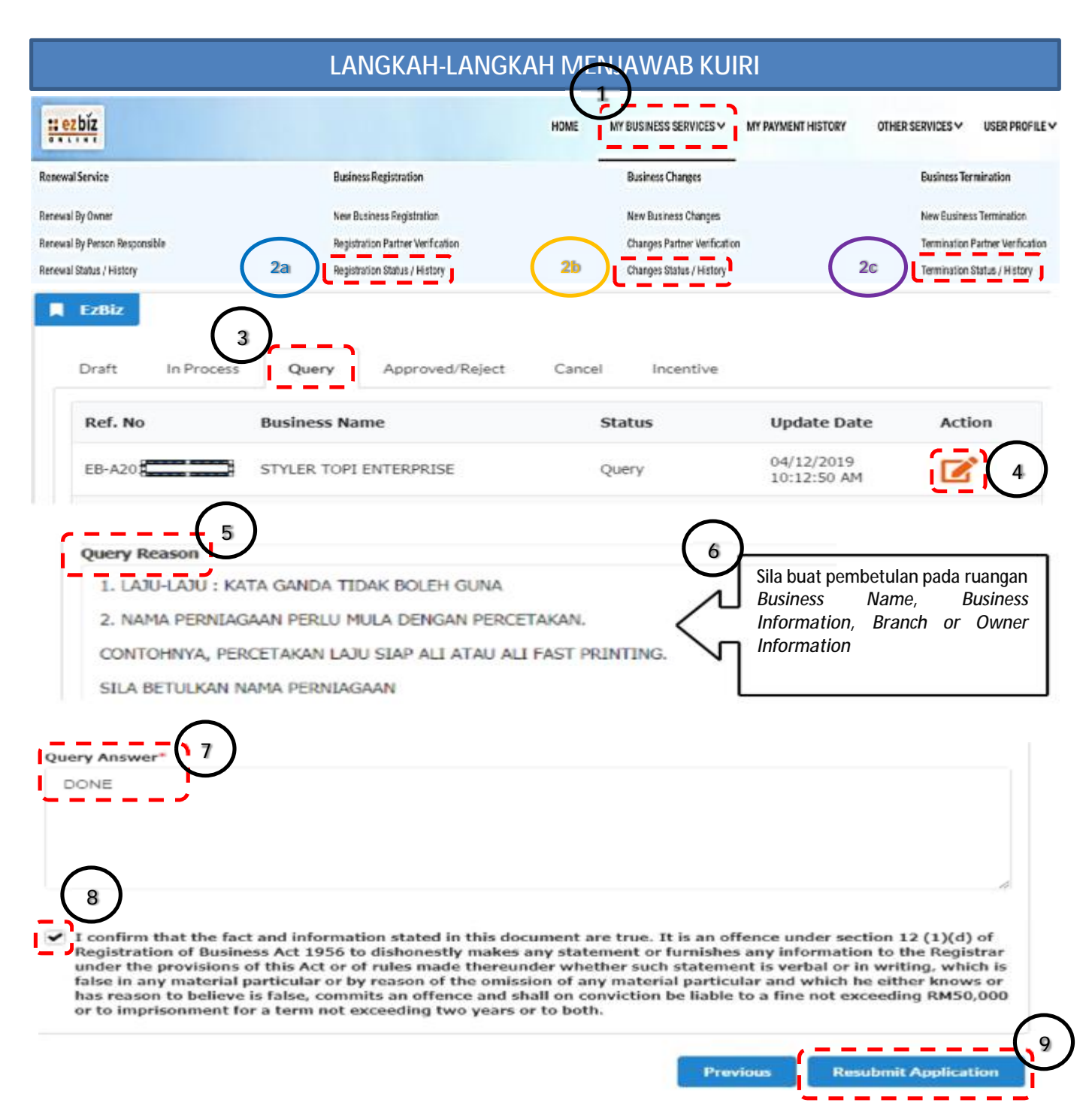

## **LANGKAH-LANGKAH MENJAWAB KUIRI:**

- 
- 2. Berdasarkan permohonan dibuat, sila klik:
	- **a.** *Registration Status / History atau;*
	- **b.** *Changes Status / History atau;*
- **c.** *Termination Status / History*
- 
- 
- 5. Baca *Query Reason*
- 1. Klik *My Business Services* 6. Buat pembetulan seperti nota di *Query Reason*
	- 7. Isikan penjelasan jawapan di *Query Answer*
	- 8. Tandakan *Check Box*
- 4. Klik *Action* 9. Klik *Re-submit Application*